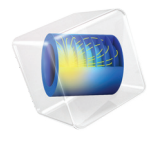

# 简介 管道流模块

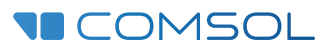

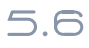

# 管道流模块简介

© 1998–2018 COMSOL 版权所有

受列于 [cn.comsol.com/patents](http://cn.comsol.com/patents/) 的专利和美国专利 7,519,518、 7,596,474、 7,623,991、 8,457,932、 8,954,302、 9,098,106、 9,146,652、 9,323,503、 9,372,673 及 9,454,625 的保护。专利申请中。

本文档和本文所述的程序根据 COMSOL 软件许可协议 [\(cn.comsol.com/comsol-license-agreement](http://cn.comsol.com/comsol-license-agreement/)) 提 供,且仅能按照许可协议的条款进行使用和复制。

COMSOL、 COMSOL 徽标、 COMSOL Multiphysics、 COMSOL Desktop、 COMSOL Server 和 LiveLink 为 COMSOL AB 公司的注册商标或商标。所有其他商标均为其各自所有者的财产, COMSOL AB 公司及其子公司和产品不与上述商标所有者相关联,亦不由其担保、赞助或支持。相关商标所有者 的列表请参见 [cn.comsol.com/trademarks](http://cn.comsol.com/trademarks)。

版本 : COMSOL 5.5

# 联系信息

请访问 "联系 COMSOL"页面 [cn.comsol.com/contact](http://cn.comsol.com/contact/),以提交一般查询、联系技术支 持或搜索我们的联系地址及号码。您还可以访问全球销售办事处页面 [cn.comsol.com/contact/offices](http://cn.comsol.com/contact/offices/),以获取地址和联系信息。

如需联系技术支持,可访问 COMSOL Access 页面并填写在线申请表,位于: [cn.comsol.com/support/case](http://cn.comsol.com/support/case/) 页面。其他有用的链接还包括:

- 技术支持中心: [cn.comsol.com/support](http://cn.comsol.com/support/)
- 产品下载: [cn.comsol.com/product-download](http://cn.comsol.com/product-download/)
- 产品更新: [cn.comsol.com/support/updates](http://cn.comsol.com/support/updates/)
- COMSOL 博客: [cn.comsol.com/blogs](http://cn.comsol.com/blogs/)
- 用户论坛: [cn.comsol.com/community](http://cn.comsol.com/community/)
- 活动: [cn.comsol.com/events](http://cn.comsol.com/events/)
- COMSOL 视频中心: [cn.comsol.com/video](http://cn.comsol.com/video/)
- 技术支持知识库: [cn.comsol.com/support/knowledgebase](http://cn.comsol.com/support/knowledgebase/)

文档编号: CM022802

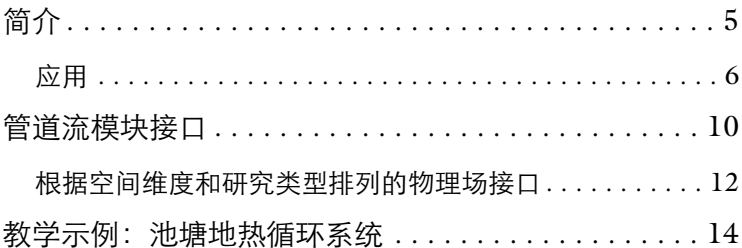

<span id="page-4-0"></span>管道流模块是 COMSOL Multiphysics 为管道流专门开发的一个模块,主要功 能是对管道和通道内的流体流动、传热和质量传递进行建模和模拟。其中还预 置了水锤和管道声学接口,分别用于对可压缩水力瞬变和声波进行建模。管道 流模块可以处理管道和通道内涉及流体速度、压力、温度及声波的问题。

将管道作为二维或三维中的曲线进行建模,可以极大地提高对有限直径的三维 管道进行网格剖分和计算的效率。

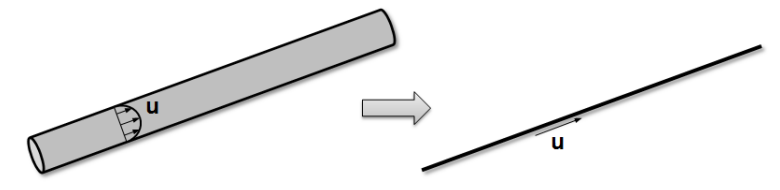

图 *1*:管道流接口将三维流问题简化为二维或三维曲线。

如果管道的长径比足够大,可以假设每一段管道中的流体都是充分发展状态, 这种情况就适合使用管道流模块。

模块的物理场接口定义了管道内流动的动量、能量和质量守恒。流动速率、压 力、温度和浓度场可作为横截面平均的量进行建模,使这些量只沿管道长度发 生变化。可以利用摩擦因子来描述沿管道长度的压力损失。软件内置大量的描 述 Darcy 摩擦因子和 Fanning 摩擦因子的表达式,可用于层流、湍流、牛顿流 体和非牛顿流体,并可以选择不同的横截面形状,以及一系列的相对表面粗糙 度。除了沿管道的连续摩擦压降之外,软件还可以根据工业标准损耗系数库来 计算不同管道零件中由于不可逆损耗所引起的压降,例如弯管、收缩 / 扩张、 T 接头、 Y 接头和阀等。此外,还可以使用泵作为流动诱导装置。

此模块中的特征旨在对管道和通道系统中的不可压缩和弱可压缩流体流动、可 压缩水力瞬变和声波进行建模和模拟。典型的仿真应用包括计算管道系统的速 度场、压强变化及温度场。也可以对水力瞬变进行建模,例如操作阀门时,将 阀门迅速关闭经常会产生水锤现象。

# <span id="page-5-0"></span>应用

本模块可用于设计和优化复杂的涡轮机冷却系统、分析建筑物的通风系统、化 工行业的管道系统,以及石油天然气输送管道等,这些只是众多应用中的一小 部分。

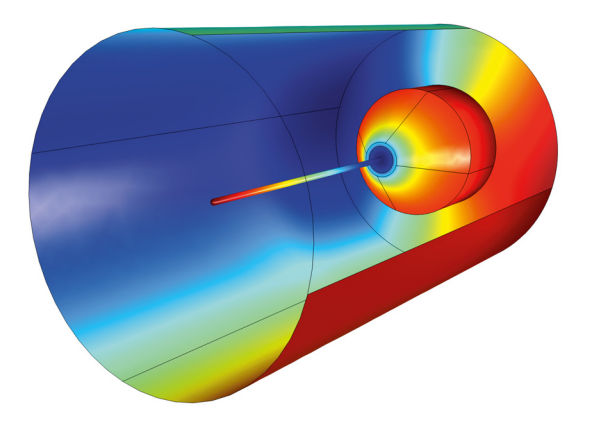

图 *2*:使用管道声学,瞬态物理场接口建立的针管式麦克风模型。

使用管道流模块,您可以模拟任何存在狭窄管道流动、波、质量或传热现象的 设备。管道流模块非常适合求解弯管、阀门、储罐等设备中典型的压降和质量 流计算。

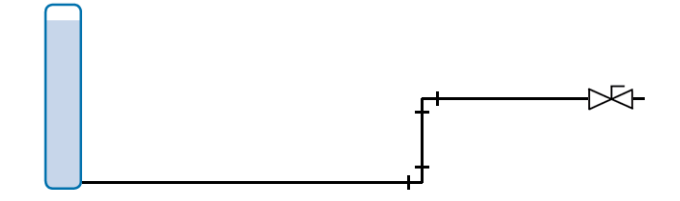

图 *3*:水罐系统放水模型,计算中考虑了管道系统的弯管和阀门等零件。

对于传热的研究,管道流模块包含多个可自动与周围的散热装置或热源进行耦 合的功能;既可以使用强制对流和对流的半经验简便计算方法,也可以直接耦 合到三维实体模型。

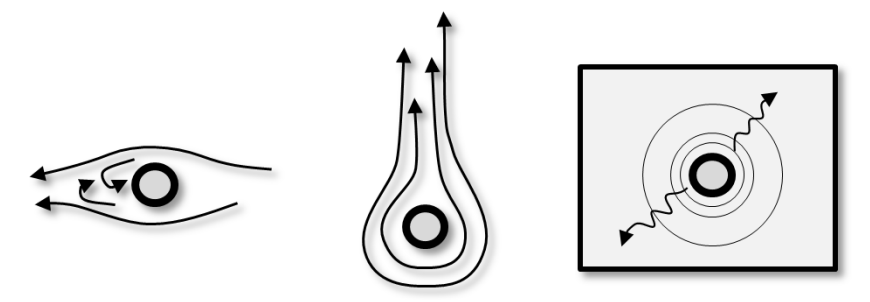

<span id="page-6-0"></span>图 *4*:三种不同的传热方式,从左到右依次为:强制对流、对流和固体传导。

管道流 App 库中的模具冷却模型演示了如何通过管道流模块设置管道 - 实体的 耦合。在聚合物材料加工工艺中,最终产品的结构完整性对模具的冷却历史非 常敏感。

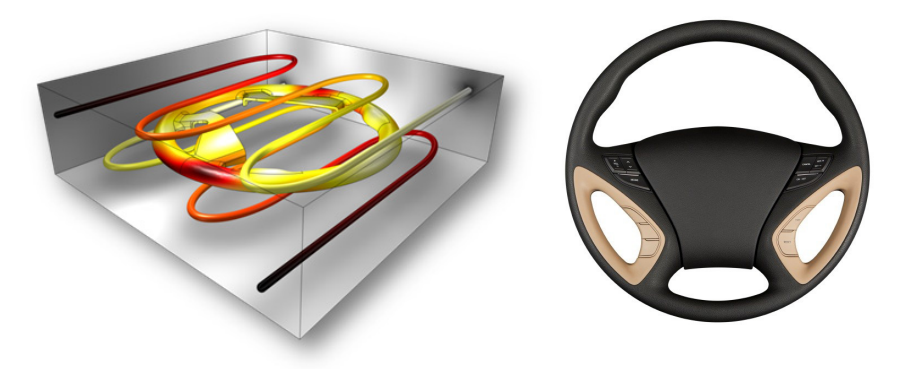

图 *5*:模拟模具中冷却管道的传热过程,理解聚氨酯方向盘注塑模具的冷却过程。模型 中使用了非等温管道流接口。

管道流模块可对化学物质在溶液中的质量传递过程进行建模,并考虑复杂的化 学反应。在同一模型中可以计算质量传递、化学反应动力学、传热和压降。

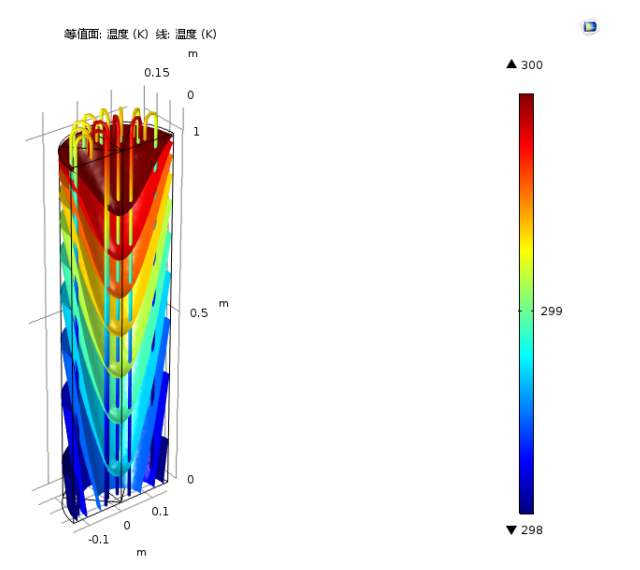

图 *6*:自发热化学反应器中的温度分布。模型中计算了传质、化学反应、传热、压降和 流体流动。

由于 COMSOL 具有强大的处理非线性材料的功能,可以轻松地对石油、天然 气应用进行建模,如非牛顿流体和具有高度温度相关属性的材料等。例如原油 输送管道模型中,粘性热效应和温度相关的流体粘性对通过泵输送石油的能力

有极大的影响。管接头多物理场耦合特征可以轻松地将管道无缝连接到三维流 体域中。

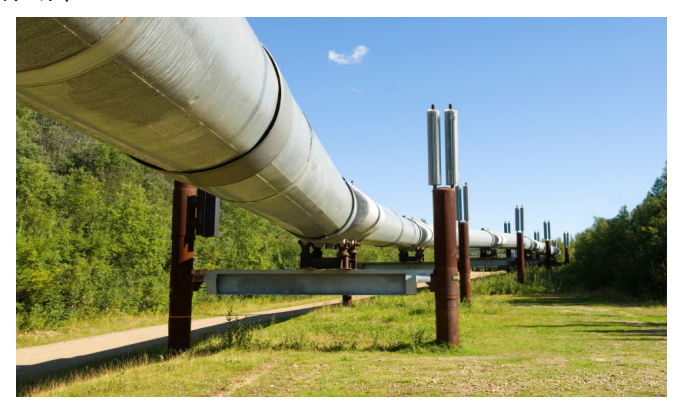

图 *7*:案例库中的管段绝热模型模拟了冷却过程中的粘性热效应,以及石油传输管道的 属性。

# <span id="page-9-0"></span>管道流模块接口

本模块包含以下物理场接口。另请参[见图](#page-10-0) 8 中显示的模型向导中的图形。

#### 管道流

管道流接口 ( ) 计算等温管道系统中的压力和速度场。

#### 管道传热

音道传热接口 ( ) 计算管道系统中的热量平衡, 需要输入已知的速度场, 并 包含壁对周围环境传热。

#### 管道中稀物质传递

管道中稀物质传递接口 ( ) ) 考虑扩散、分散、对流和化学反应等效应, 求解 管道中的质量守恒方程,计算稀溶液中的溶质浓度分布。

#### 非等温管道流

主等温管道流接口 ( ) 同时求解流动、压力和温度并完全耦合。

#### 反应管道流

反应管道流接口 ( ) 求解速度场、压力、温度和反应溶质传递并完全耦合。

#### 水锤

水锤接口 ( ) ( ) 求解管道系统中的快速水力瞬变,同时考虑流体和管道壁的弹 性属性。

#### 管道声学,频域

管道声学, 频域接口 ( Om ) 假设柔性管道系统中发生的简谐振动, 可对声波进 行建模。

# 管道声学,瞬态

管道声学,瞬态接口 ( ) 可对柔性管道系统中的声波进行建模, 可以考虑任 意的瞬态压强变化。

- 4 (1) 吉学
	- ▷ (1) 压力声学
	- 4 4 面 声-结构相互作用
		- 心 青 周相互作用 、频域
		- 声-固相互作用,瞬态
		- n 声-壳相互作用,频域
		- √ 声-壳相互作用,瞬态
		- ♪ 声-压电相互作用,频域
		- 、 声-压电相互作用,瞬态
		- 中国体力学 (弹性波) ※ 多孔弹性波 (pelw)
		- ◎ 吉-多孔弹性波相互作用
		- 11 声-固-多孔弹性波相互作用
		- -
		- 『M』管道声学,瞬态(patd)
	- ♪ (※) 气动声学
	- ▷ 川 热粘性声学
	- **▷ (1) 超声波**
	- ▷ 9 几何声学
- ♪ :: 化学物质传递
- ▷ | | 电化学
- ▲ ミ 流体流动
	- ▷ < 单相流
	- ▶ 薄膜流动
	- ▶ 多相流
	- ▶ 3 多孔介质和地下水流
	- ▶ ミ 非等温流动
	-
	- ▷ ※ 稀薄气体流动
	- ▷ 32 粒子追踪
	- ♪ 2 流 固耦合
		- 流-固耦合 (fsi)
- ▲ (1) 传热
	- 固体传热 (ht)
	- | ※ 流体传热 (ht)
	- | 3 固体和流体传热 (ht)
	- ▷ 【三共轭传热

<span id="page-10-0"></span>图 *8*:模型向导中管道流模块的物理场接口,这些接口位于不同的组中。

# <span id="page-11-0"></span>根据空间维度和研究类型排列的物理场接口

下表列出了 COMSOL Multiphysics 基本许可证提供的物理场接口和特定于此 模块的物理场接口。

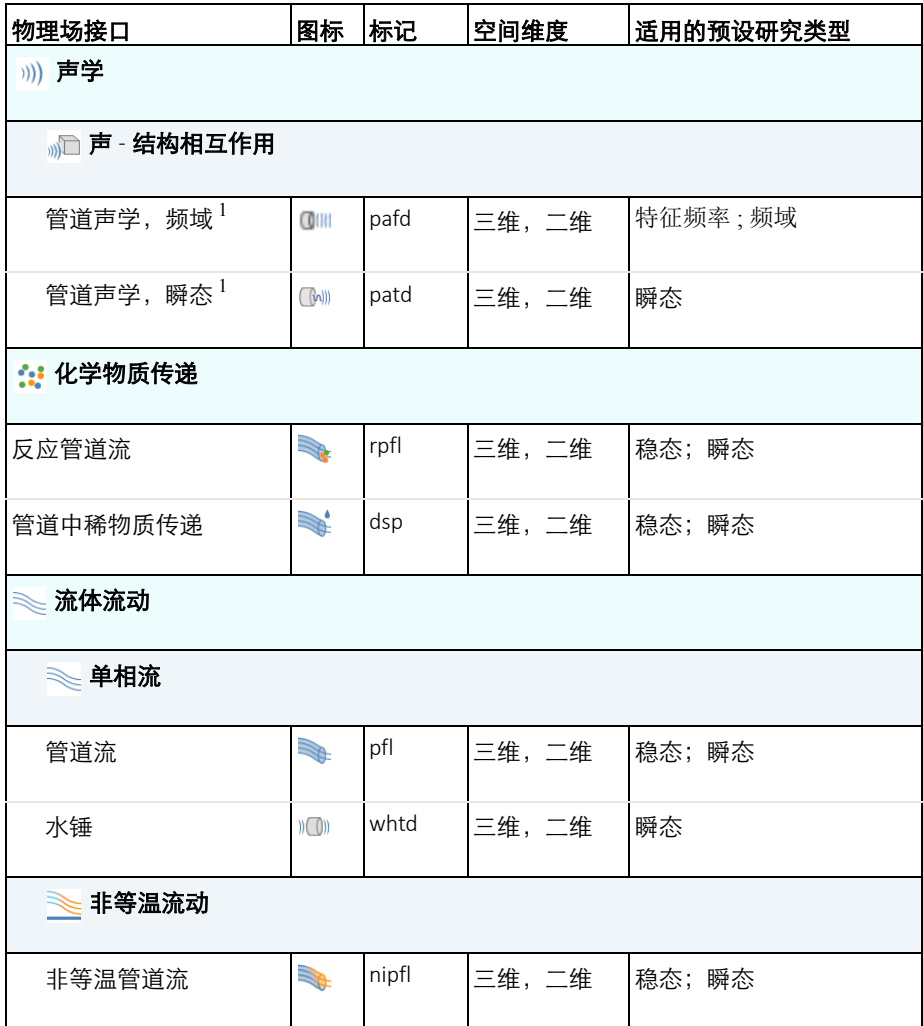

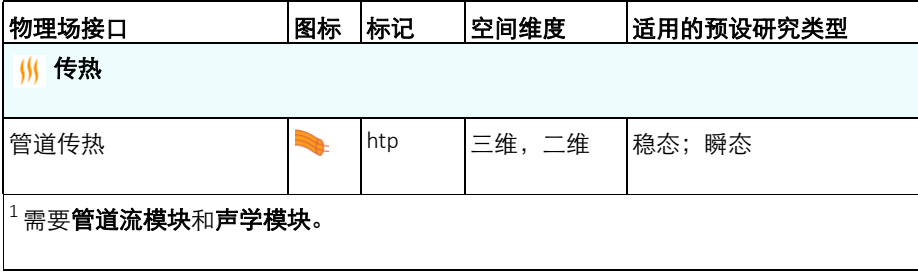

# <span id="page-13-0"></span>教学示例:池塘地热循环系统

在地热行业中可以将池塘和湖泊作为热量储存器。在本例中,流体在封闭的聚 乙烯管道中循环流动。在管道中,冷水流向池塘获得热量,流回来的水温比流 入的温度略高。热泵 (该模型中未包含)会继续增加热量,供住宅中使用。水 变冷后流回池塘中。管道卷成美观的形状并被固定住。非等温管道流接口可以 设置并求解管道系统中的温度和流体流动的方程,其中的几何由三维直线表 示。为了考虑外部冷却效果,模型中使用了强制对流修正 (请参见上述[图](#page-6-0) [4](#page-6-0))。

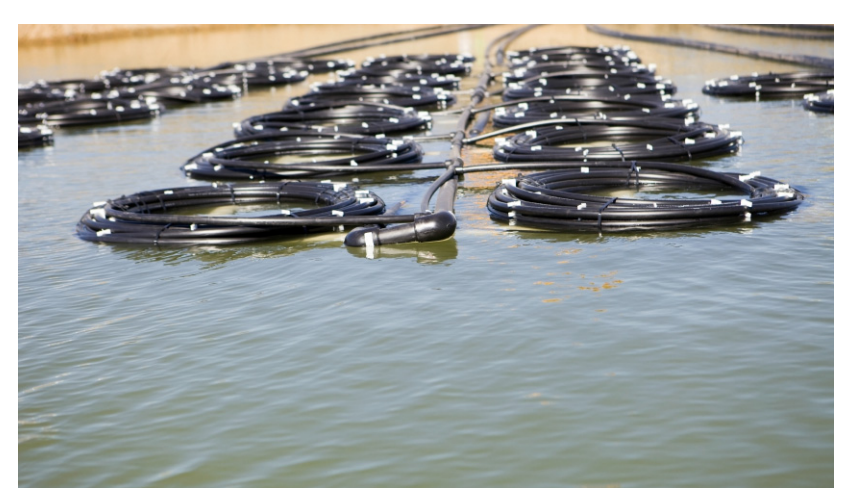

图 *9*:未被水面覆盖的管道线圈。

#### 问题描述

高密度聚乙烯管 (直径 20 mm) 被卷成 16 圈, 这些管道圈每八圈一组固定在 两个橇上。每匝管道圈的半径是 1 m,长度约为 75 m。管道圈组与流入和流出 管道 (直径 50 mm) 相连 (请参见图 [10](#page-14-0))。圈组的高度是 2.4 m, 放置在 6 m 深的池塘底部。管道总长度为 1446 m。

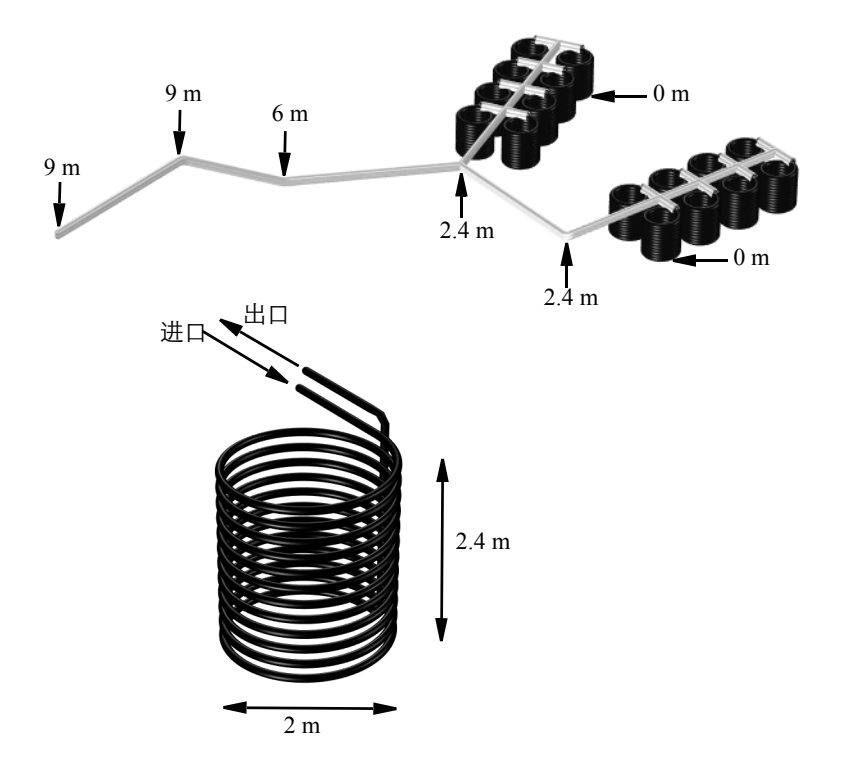

<span id="page-14-0"></span>图 *10*:聚乙烯管道系统,图中标明了管道距离池塘底部的距离。流入和流出管道 (灰 色)的直径是 *50 mm*,管道圈 (黑色)的直径是 *20 mm*。管道在水面上为绝热。

池塘水和管道内流体之间的热量交换决定于两者之间的温度差,管道内流体流 动缓慢,使得传热更加有效。水池靠近表面附近的温度较高,如下表所示为温 度数据。

#### 池塘温度

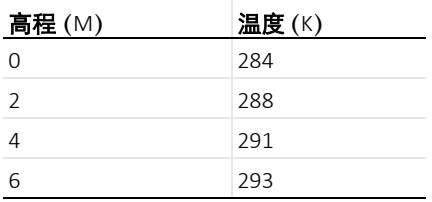

在软件中可以很方便地设置不同点之间的线性内插函数,因此可以在仿真中考 虑池塘中不断变化的温度。

#### 流动方程

<span id="page-15-0"></span>以下的稳态动量方程和连续方程描述了管道系统内的流动,这些方程使用非等 温管流接口求解:

$$
0 = -\nabla p - f_{\mathcal{D}} \frac{\rho}{2d_h} \mathbf{u} |\mathbf{u}| + \mathbf{F}
$$
 (1)

$$
\nabla \cdot (A \rho \mathbf{u}) = 0 \tag{2}
$$

其中, *A* (SI 单位: m<sup>2</sup>) 是管道的横截面积, ρ (SI 单位: kg/m<sup>3</sup>) 是密度, **u** (SI 单位: m/s) 是管道曲线切向的流体速度, p (SI 单位: N/m<sup>2</sup>) 是压 力, **F** (SI 单位:N/m3)是体积力,例如重力。

模型中可以显式地考虑重力,但由于密度的变化微小,因此可以忽略,并且模 型流动不是由压力驱动,重力的唯一效应是总压力水平的变化。因此,通常我 们在这种建模中会考虑忽略重力的影响,并将压力的变量理解为约化压力值,  $p_r = p - \rho g(z_0 - z)$ , 其中  $z_0$ 是自由液面的基准高度。这样的处理方式可以减小 模型的复杂度,得到同样精确的结果。对于要包含重力效应的模型,可以添加 体积力节点。

#### 达西摩擦因子表达式

[方程](#page-15-0) 1 的最后两项描述了由于内部粘性剪切和重力产生的压降。其中一项包含 达西摩擦因子 fo, 它是一个雷诺数和表面粗糙度除以管道直径 c/d<sub>h</sub> 的函数。非 等温管道流接口内置了一系列达西摩擦因子 fo 的表达式。

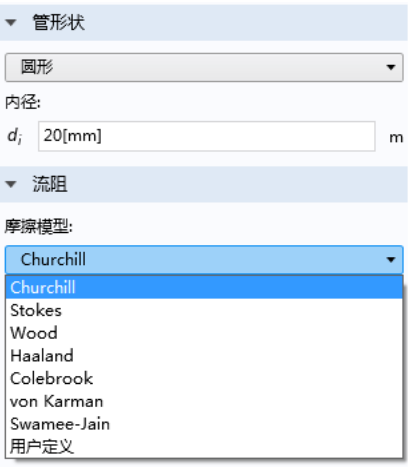

图 *11*:从管道属性节点选择不同的摩擦模型。

<span id="page-16-0"></span>本例使用了 Churchill 关系式 ([参考文献](#page-20-0) 1), 此公式可用于层流、湍流及层流 湍流之间的过渡区域,其表达形式为:

$$
f_{\rm D} = 8 \left[ \left( \frac{8}{\rm Re} \right)^{12} + (A + B)^{-1.5} \right]^{1/12} \tag{3}
$$

其中

$$
A = \left[ -2.457 \ln \left( \left( \frac{7}{\text{Re}} \right)^{0.9} + 0.27 \left( e/d \right) \right) \right]^{16} \tag{4}
$$

$$
B = \left(\frac{37530}{\text{Re}}\right)^{16} \tag{5}
$$

如上面的方程所示,摩擦因子是表面粗糙度除以管道直径的函数。表面粗糙度 数据可以从管属性节点的预定义列表中获取。

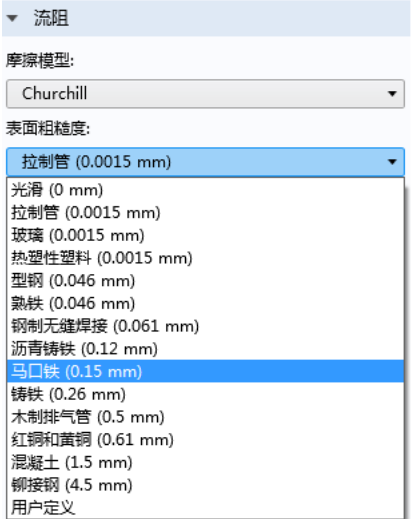

图 *12*:在管属性节点中指定表面粗糙度。

Churchill 方程也是流体属性的函数,通过雷诺数关联:

$$
Re = \frac{\rho u d}{\mu} \tag{6}
$$

水的物理属性与温度相关,可以直接从软件内置的材料库中调用。观察[方程](#page-16-0) 3 可知,对于低雷诺数 (层流),摩擦因子是 64/Re,而对于高雷诺数,摩擦因 子与 Re 无关。

#### 传热方程

<span id="page-17-0"></span>管道流的能量方程式:

$$
\rho A C_p \mathbf{u} \cdot \nabla T = \nabla \cdot Ak \nabla T + f_{\mathcal{D}} \frac{\rho}{2d_h} |\mathbf{u}|^3 + Q_{\text{wall}} \tag{7}
$$

其中,*Cp*(SI 单位:J/(kg·K))是等压热容,*T* 是温度 (SI 单位:K),*k*(SI 单位:W/(m·K))是热导率[。方程](#page-17-0) 7 右边第二项相当于粘性剪切产生的摩擦耗 散热。 *Q*wall (SI 单位:W/m)是管壁与周围热交换产生的源 / 汇项:

$$
Q_{\text{wall}} = hZ(T_{\text{ext}} - T) \tag{8}
$$

其中  $Z(m)$  是管道湿周,  $h$  (W/(m<sup>2</sup>·K)) 是总传热系数,  $T_{\text{ext}}$  (K) 是管道外部的 温度。

如果管道包含多层结构,总传热系数包括内部薄膜热阻、分层管壁热阻以及外 部薄膜热阻。传热系数会考虑所有这些热阻自动进行计算。

在此模型中只有一层管壁,管道壁的属性如下表所示。

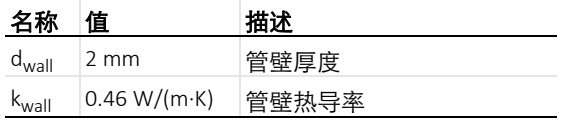

结果

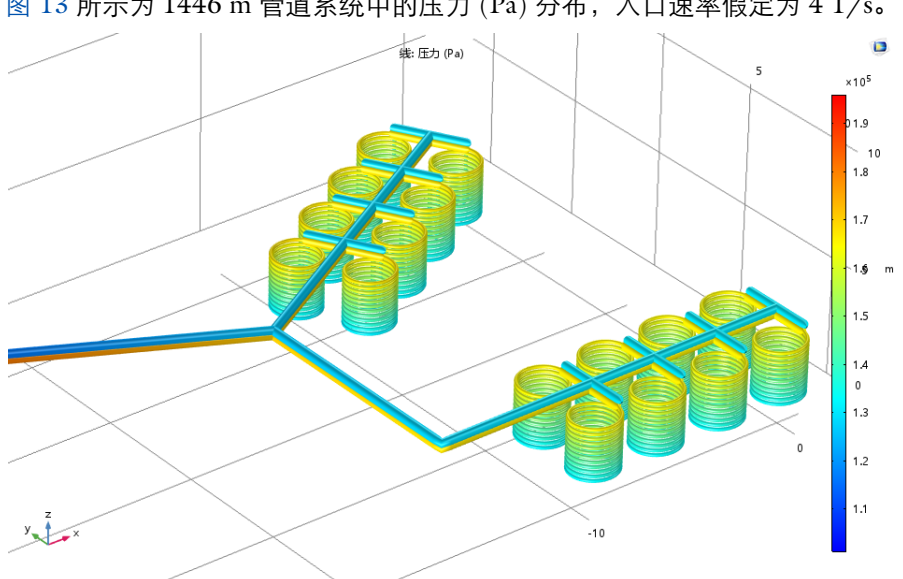

图 [13](#page-18-0) 所示为 1446 m 管道系统中的压力 (Pa) 分布,入口速率假定为 4 1/s。

<span id="page-18-0"></span>图 *13*:管道系统流动损耗产生的压降。

下图所示为管道内流体的温度 (K) 分布。流入流体的温度为 5 °C, 流出流体的 温度约为 11 °C。

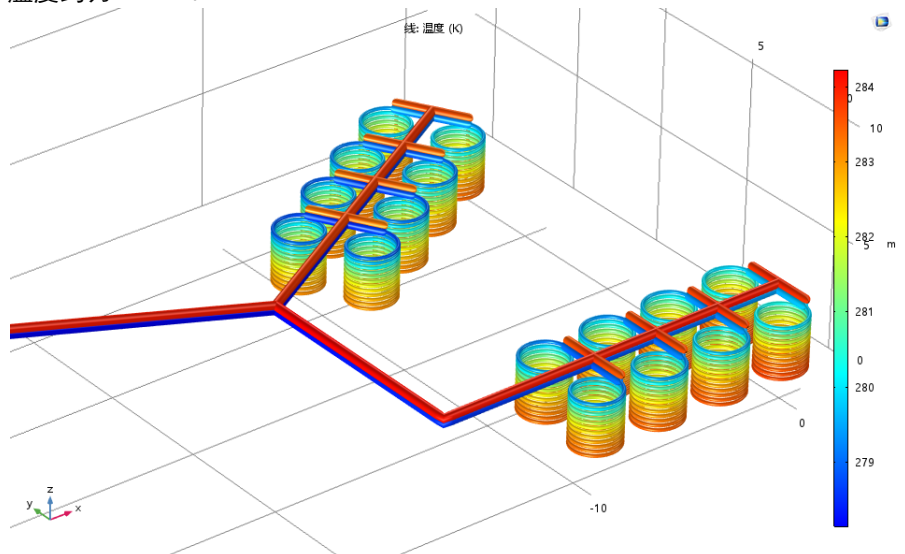

<span id="page-19-0"></span>图 *14*:管道流体的温度。

环路中湍流条件对于管道与周围环境之间良好的热交换非常重要。图 [15](#page-20-1) 所示 为雷诺数分布,从中可知整个管道系统中都是湍流 (Re > 3000)。

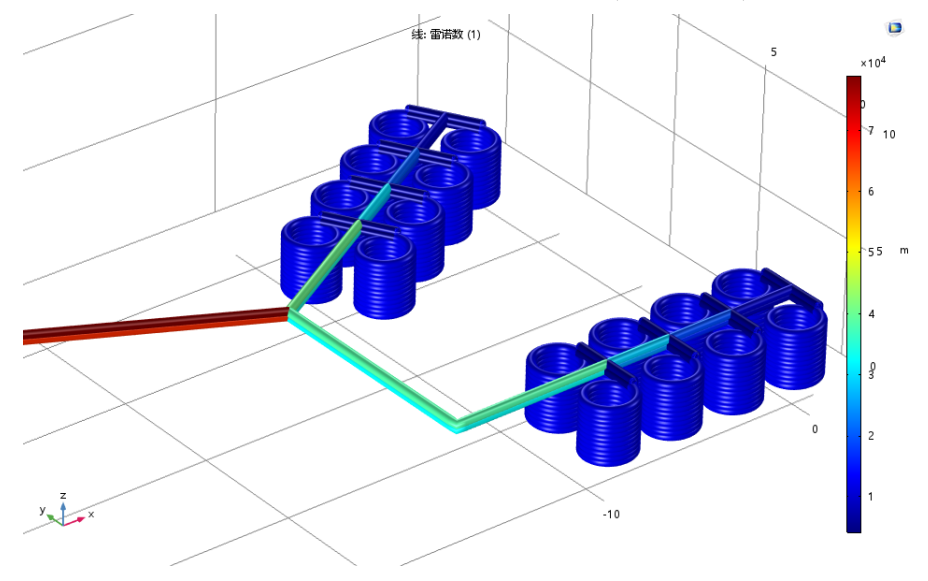

<span id="page-20-1"></span>图 *15*:从环路的雷诺数分布可知管道内均是湍流。

# 参考文献

<span id="page-20-0"></span>1. S.W. Churchill, "Friction factor equations span all fluid-flow regimes,"*Chem. Eng.*, vol. 84, no. 24, p. 91, 1997.

2. F.P. Incropera and D.P. DeWitt, *Fundamentals of Heat and Mass Transfer*, 4th ed., John Wiley & Sons, 1996. Eq 8.62 and Eq 9.34, respectively.

3. V. Gnielinski, *Int. Chem. Eng.* vol. 16, p. 359, 1976.

4. S. W. Churchill, M. Bernstein, *J Heat Transfer,* vol. 99, p. 300, 1977.

#### 模型向导

建模的第一步是打开 COMSOL 软件, 然后选择物理场接口, 并指定要执行的 分析类型 — 在本例中为非等温流动稳态分析。

注意: 这些操作说明基于 Windows 用户界面, 但同样适用于 Linux 和 Mac, 只是略有差别。

**1** 双击桌面上的 COMSOL 图标来启动软件。打开软件时,您可以选择使用模 型向导来新建 COMSOL 模型或选择空模型来手动创建。对于本教程,单击 模型向导按钮。

如果 COMSOL 已打开, 您可以通过在文件菜单中选择新建 P 来启动模型 向导 ◎ 。

模型向导可以指导您进行建模的几个初始步骤。接下来的窗口可供您选择建 模空间的维度。

- 2 在**选择空间维度**窗口中单击**三维** ■。
- 3 在选择物理场页面中选择流体流动 > 非等 』 \* \* \* \* \* 温流动 > 非等温管道流 **(nipfl)** 。 ▷ ミ 单相流 ▲ き 非等温流动 4 单击添加,然后单击研究 **6**。 + 非等温管道流 (nipfl)

5 在**选择研究**窗口中, 选择一般研究下的稳态 | 。

**6** 单击完成 M。

#### 几何

注意:本练习中使用文件的位置根据您的安装会有不同。例如,如果软件安装 在硬盘中,文件路径类似于 C:\Program Files\COMSOL\COMSOL54\Multiphysics\applications\。

首先创建管道系统的几何模型,您可以直接导入已准备好的几何序列文件来简 化建模过程。

1 在几何工具栏中,单击插入序列 Ba。

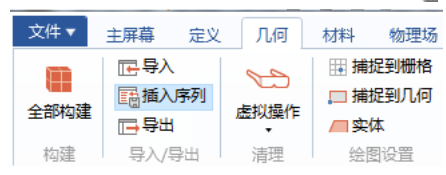

2 浏览案例库文件夹, 在 Pipe Flow Module\Heat Transfer 下双击 geothermal heating geom sequence.mph。

**3** 在几何工具栏中单击全部构建 。

如果希望从头开始学习如何构建此类几何,可以稍后自己尝试在模型开发器树 中通过详细的几何序列来建模。

#### 定义

现在,通过插值表和变量添加一些数据。

#### 内插 *1*

池塘水有一定程度的分层,并沿深度方向有温度梯度。这些数据经过测量得 到,可以通过内插表来添加到模型中。

1 在定义工具栏中单击插值 。。

注意: 在 Linux 和 Mac 下, 主屏幕工具栏是指 Desktop 顶部附近的一组特定 控件。

2 在插值的设置窗口的定义栏将以下信息

输入表格:

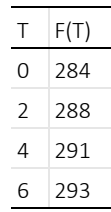

- **3** 定位至单位栏。
	- **-** 在变元文本框输入 m。
	- **-** 在函数文本框输入 K。

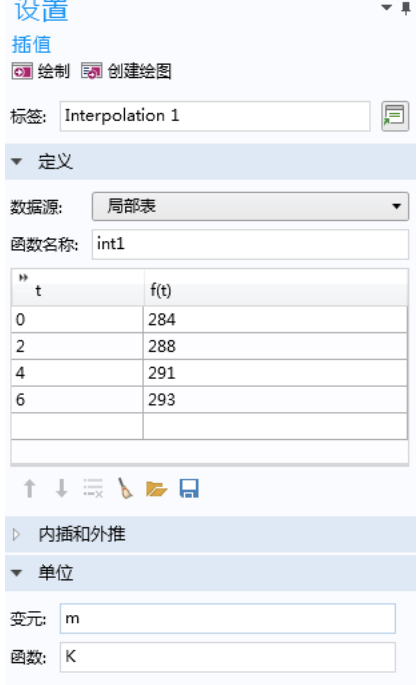

# 变量 *1*

 $\rightarrow$ 

- 1 在主屏幕工具栏中单击变量 a=, 选择局部变量 a= 。
- 2 在变量的设置窗口中定位至变量栏。单击从文件载入
- 3 浏览案例库文件夹, 双击 Pipe Flow Module\Heat Transfer 路径下 的 geothermal\_heating\_variables.txt 文件。

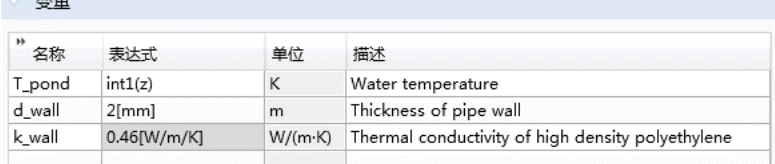

导入文件后变量列表应如上图所示。请注意, *int1(z)* 表示之前导入的内插表格, *z* 是高 度坐标的名称。

- 1 在材料工具栏中单击添加材料 :
- **2** 在内置材料树中单击 **Water, liquid** 。
- **3** 单击添加到组件 **1** 。

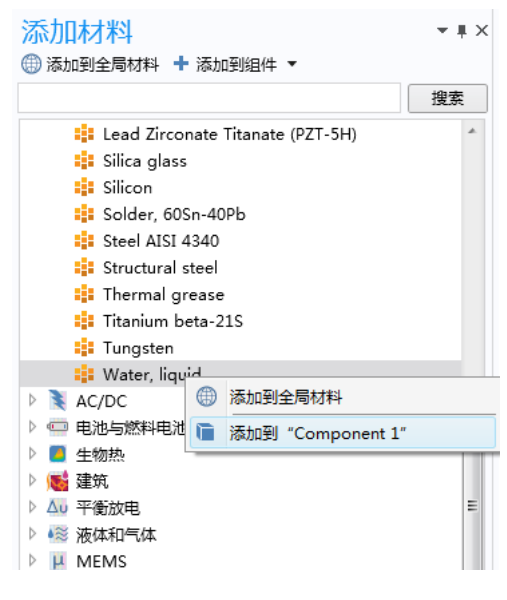

# 非等温管道流

接下来定义物理设置,其中包括流动和温度条件,以及管道中的压降。由于一 般的管道包含大量不同的零件,您可以通过定义选择来快速获取一个易于管理 的模型。

# 管属性 *1*

# **1** 在模型开发器的组件 **1**> 非等温管道流下单击管属性 **1**。

▲ 1 丰等温管道流 (nipfl) 8 流体 1 3 管屋性 1

注意: 在 COMSOL 的许多设置窗口中, 可以展开方程 栏, 其中显示当前设置 所使用的方程。在本例中,显示的是默认摩擦因子模型 *Churchill* 关系式。如 果您对任何**设置**窗口的底层方程感兴趣,可以单击 F1 键或**帮助**按钮 D. 以 音看当前设置窗口的描述文档。

#### **2** 在管属性的设置窗口中定位至管形状。

- **-** 从形状列表中选择圆形。
- **-** 在 *di* 文本框输入 20[mm]。

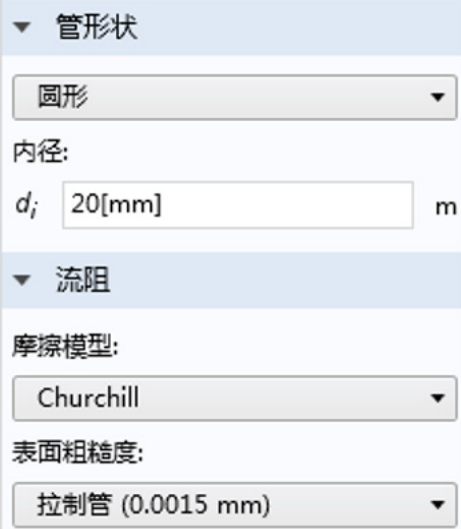

# 温度 *1*

# **1** 在模型开发器的组件 **1**> 非等温管道流下单击温度 **1**。

 $2$  在温度的设置窗口中定位至温度栏,  $\overline{c}$   $T_{in}$  文本框输入 5[degC]。

# 管属性 *2*

现在,为一组新管段指派其他属性设置。

#### 1 在**模型开发器**中右键单击**非等温管道流 。**,并选择**管属性。**

**2** 选择边 1–12、15、17–21、27–29、33–35、39、41–45、51–53、57–59、 63、 65–69、 75–77、 81–83、 87、 89–91、 97、 98、 102 和 103。

这些选择表示管圈的流入管和流出管。通过以上列出的数字来选择会让人感 到比较枯燥,但由于我们可以从图形中看出来每一个数字所对应的对象,也 可以图形方式进行选择。

- 在图形窗口中,单击**切换到 ZX 平面视图 1**¤ ,然后单击**选择框 i<sup>菌</sup>。**  $\mathsf{m}$  $-40$  $-30$  $-20$  $-10$  $\Omega$ 10 10

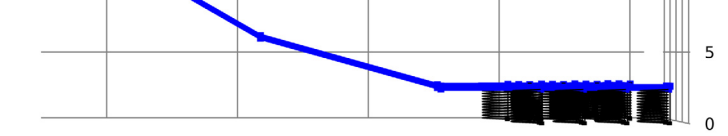

- 在图形窗口中, 如上图所示, 围绕以蓝色突出显示的管道绘制一个框。
- 单击**切换到默认三维视图 、** 按钮。
- **3** 在管属性的设置窗口中,定位至管形状。
	- **-** 从列表中选择圆形。
	- **-** 在 *di* 文本框中输入 50[mm]。

## 壁传热 *1*

1 在物理场工具栏中单击边 , 选择壁传热。

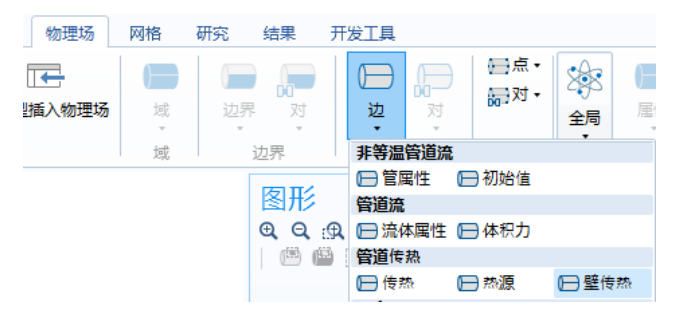

2 仅选择**边 7-104.**按照之前的操作使用**选择框。**与这些边相对应的部分以蓝 色显示。

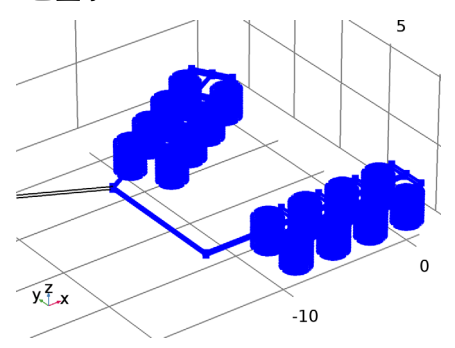

3 在壁传热的设置窗口中定位至传热模型栏,然后在  $T_{\text{ext}}$ 文本框中输入 T\_pond。

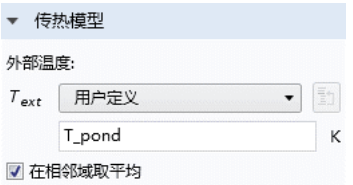

4 在**模型开发器**中右键单击壁传热 1 , 并选择内部膜阻 →。

壁层 *1*

在壁传热中添加壁层,设置聚乙烯管。

- 1 在**模型开发器的组件 1> 非等温管流下, 右键单击壁传热 1 □, 然后选择壁** 层 一。
- **2** 在壁层的设置窗口,定位至明细栏。
	- **-** 从 *k* 列表中选择用户定义。
	- **-** 在 *k* 文本框中输入 k\_wall。
	- **-** 从 Δw 列表中选择用户定义。
	- **-** 在文本框中输入 d\_wall。

如果希望使用多层管壁,则可以添加多个壁层。

# 外部膜阻

- 1 在模型开发器中右键单击壁传热 1 户, 选择外部 膜阻 一。
- 4 日 壁传热 1 □ 内部膜阻 1 **日壁层1** □ 外部膜阻 1

- **2** 在外部膜阻的设置窗口定位至明细栏。
	- **-** 在外部膜传热模型列表中,默认激活 的是外部强制对流。
	- **-** 从周围流体列表中选择 **Water, liquid**。
	- **-** 在 *uext* 文本框输入 0.2[m/s]。

0.2 m/s 的外部流速是指池塘中的缓慢 流动,也可以假设为管道外部的强制对 流。水的材料属性是温度的函数,可以 直接从之前添加的材料节点中获得。

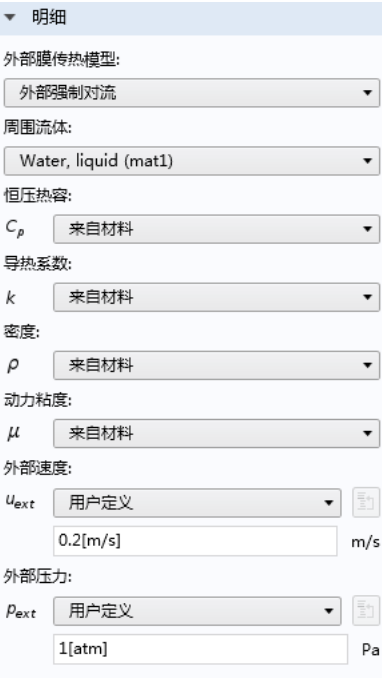

入口 *1*

1 在物理场工具栏中单击点 ,并选择入口 ,

**2** 仅选择点 **1**。

**3** 在入口的设置窗口中,定位至入口明细栏。

- **-** 从明细列表中选择体积流率。
- **-** 在 *qv*,0 文本框输入 4[l/s] (表示升 / 秒)。

出口条件已在默认节点压力 **1** 中设置。

# 热流出 *1*

1 在物理场工具栏中单击点 , 并选择热流出 ,

**2** 仅选择点 **2**。

# 网格

# **1** 在模型开发器中单击组件 1 下的网格 **1** 。

# 2 在网格的设置窗口中,定位至网格设置栏。从单元大小列表中选择极细化。

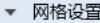

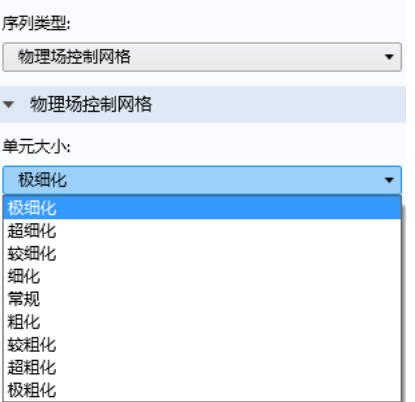

**3** 单击全部构建按钮 。

4 单击图形工具栏中的切换到默认三维视图按钮、

# 求解

在主屏幕工具栏中单击计算 =。

# 查看结果

# 压力

默认绘图组显示了管道系统的压力 (图 [13](#page-18-0))、速度和温度 (图 [14](#page-19-0))。为得到 更好的视图,请执行以下操作:

**1** 单击图形工具栏中的缩放框按钮 。

2 在图形窗口中绘制一个方框,放大两个管道圈组。

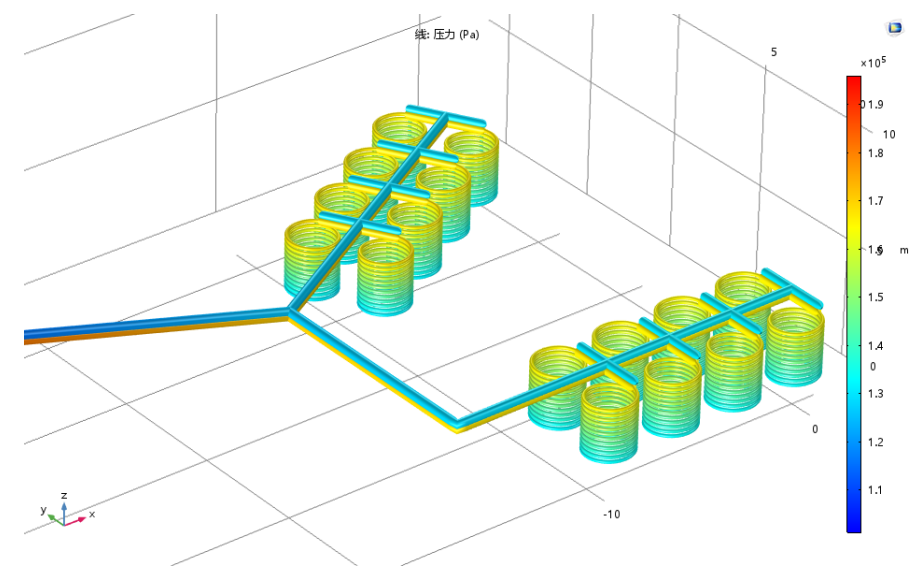

利用以下操作步骤,重现图 [15](#page-20-1) 所示的雷诺数绘图。

# 三维会图组 *4*

- 1 单击结果工具栏中的**三维绘图组** ·
- **2** 选择模型开发器中的三维绘图组 **4**,会出现一个额外的工具栏,其中包含三 维绘图组的绘图工具。单击三维绘组图 4 中的线

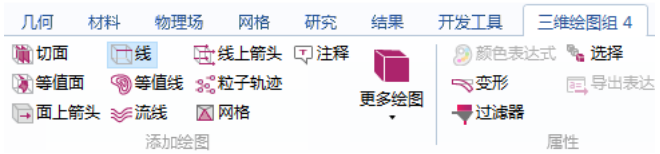

3 在线的设置窗口中, 在表达式栏右上角单击替换表达式 ···

**4** 从菜单中,双击非等温管流 > 雷诺数 **(nipfl.Re)**。

**5** 定位至色彩和样式栏,从线类型列表中选择管。

**6** 单击绘制按钮 。

注意:本模型假定管道转角的弯曲部分对结果的影响不大,故而将其忽略。作 为练习,您可以将弯管设置添加到模型中,并查看这种假设是否正确。